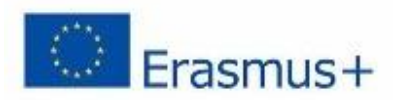

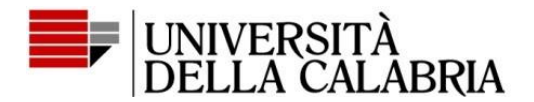

## **Bando delle borse Erasmus Plus - mini-guida per la presentazione della candidaturain Esse3**

# **Call for Erasmus Plus Scholarships – Mini Guide for Application Submission via the Esse3 System**

## **Sommario - Summary**

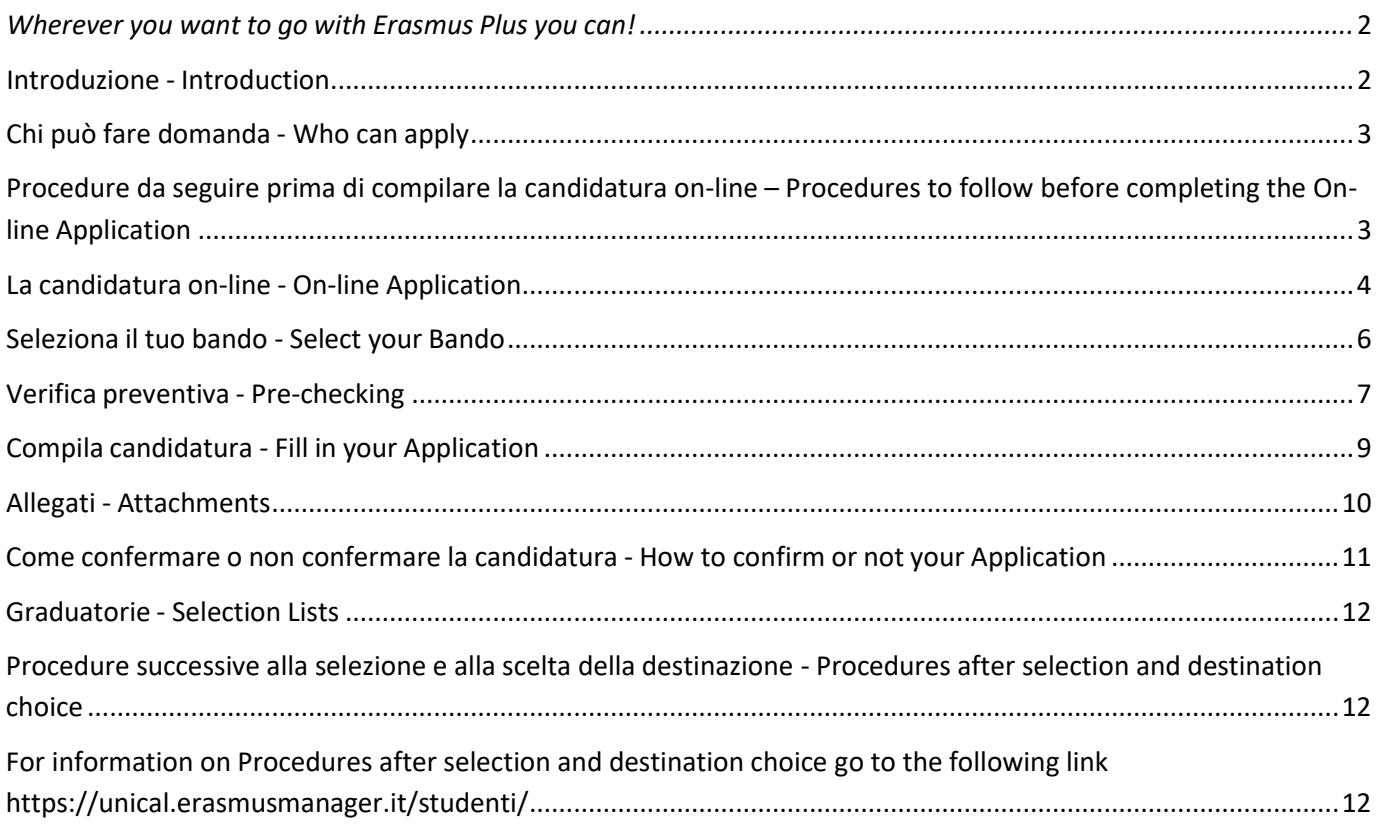

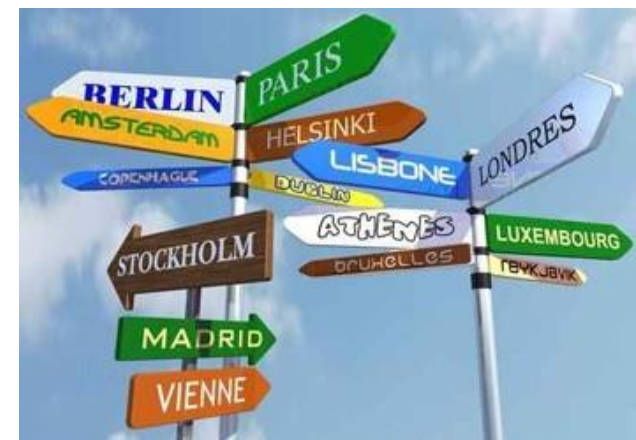

# <span id="page-1-0"></span>*Wherever you want to go with Erasmus Plus you can!*

### **Introduzione - Introduction**

<span id="page-1-1"></span>Gentili studenti,

questa mini-guida intende orientarvi sulle modalità di presentazione della candidatura nell'ambito del programma comunitario Erasmus Plus attraverso il quale potrete effettuare un periodo di studio, di minimo 3 mesi e massimo 12, in uno degli Atenei europei aventi un accordo inter-istituzionale con l'Università della Calabria. A rientro, le attività svolte e gli esami sostenuti durante la mobilità saranno riconosciuti come parte integrante del vostro programma di studio presso l'Università della Calabria.

Durante il soggiorno Erasmus potrete svolgere le seguenti attività:

- frequentare corsi e sostenere i relativi esami, con pieno riconoscimento al rientro dal periodo di studi;
- preparare la tesi di Laurea;
- svolgere attività di studio e preparare la tesi di Laurea.

Approfittare di questa opportunità di mobilità internazionale è di fondamentale importanza poiché vi permetterà di conoscere la realtà di altri paesi, incontrare nuovi amici, superare il provincialismo, arricchire il vostro curriculum universitario ottenendo una borsa di studio Inoltre, fare tale esperienza potrebbe addirittura cambiarvi la vita facilitandovi nella futura carri[era professionale](http://www.erasmusplus.it/) e lavorativa.

Per più informazioni sul Erasmus+ collegati al sito del programma <http://www.erasmusplus.it/>

Dear students,

this mini guide is intended to help you in the process of submitting your application to the Call for scholarships in the ambit of the Erasmus Plus Community Program.

The Program allows you to study in one of the EU Universities that have an inter-institutional agreement with the University of Calabria for a period of minimum 3 months up to a maximum of 12.

On your return, exams passed and other developed activities will be recognised and integrated in your study program at the University of Calabria.

During your Erasmus stay you may choose to develop the following activities:

- attendance to courses and take exams that, if passed, will be fully recognised on your return;
- Research thesis work;
- both, attendance to study courses and work of research thesis

Taking advantage of such international mobility opportunities is crucial, as it allows you to get to know other countries' reality, meeting new friends, overcoming provincialism, enriching your university curriculum through the attainment of a scholarship. Furthermore, making such an experience could even change your professional future and job career.

For more information on Erasmus+ go to the Program web site at <http://www.erasmusplus.it/>

## **Chi può fare domanda - Who can apply**

<span id="page-2-0"></span>Tutti i cittadini di paesi Europei o extra-Europei che siano studenti:

► iscritti regolari di un corso di laurea dell'Università della Calabria per l'a.a. corrente, dal primo anno e non oltre l'ultimo anno di quelli previsti per il conseguimento di una laurea triennale, magistrale e a ciclo unico. Inoltre, possono fare domanda gli studenti iscritti all'Università della Calabria per l'a.a. 2020/2021 al 3° anno di una laurea triennale che non abbiano conseguito il titolo e che intendano svolgere la mobilità durante il 1° anno della laurea magistrale. In questo caso, la partecipazione è da intendersi ammessa con riserva e la mobilità potrà essere svolta solo previo perfezionamento dell'iscrizione

all'a.a. corrente presso l'Unical.

All citizens from European or non-European countries who are:

► regular students enrolled at the University of Calabria for the current Academic Year from the  $1<sup>st</sup>$ year onwards and not further to the last year compared to the years foreseen by the legal duration for the attainment of  $1<sup>st</sup>$  and  $2<sup>nd</sup>$  Cycle Degrees; Furthermore, students enrolled at the University of Calabria for the A.A. 2020/2021 in the  $3<sup>rd</sup>$  year of the 1<sup>st</sup> Cycle who have not yet obtained a Degree and who wish to carry out their mobility during the  $1^{st}$ year of their 2<sup>nd</sup> Cycle Degree. In this case they are allowed to participate to the Call but their admission is under condition of their registration and enrolment at the University of Calabria for the current Academic Year. Mobility will be allowed after accomplishment of the above procedures.

## **Procedure da seguire prima di compilare la candidatura on-line – Procedures to follow before completing the On-line Application.**

<span id="page-2-1"></span>**Leggere con attenzione il testo del bando** Erasmus+ Studio per informazioni più dettagliate sulla casistica degli studenti cui è consentito presentare la candidatura, per conoscere in dettaglio i criteri di selezione e le modalità di partecipazione.

**Prendere visione delle destinazion**i **offerte** dal Dipartimento cui afferisce la vostra Area di studio ed elencate all'interno dei *concorsi* in Esse3 di cui è composto il Bando. Ciò al fine di garantire una scelta oculata dell'Università ospitante e di rispettare l'area disciplinare indicata negli accordi (poiché nel piano di studi Erasmus *"Learning Agreement"* da compilare dopo l'assegnazione della destinazione si dovranno inserire corsi principalmente inerenti alla disciplina indicata nel bando) nonché il ciclo di studio ammesso per il soggiorno Erasmus e i requisiti richiesti.

A tal fine si consiglia di consultare il database degli accordi Erasmus a

#### https://unical.erasmusmanager.it/studenti/reportsAcco rdi\_studenti.aspx,

Inoltre, dovrà essere posseduta, prima della partenza, una [buona](https://unical.erasmusmanager.it/studenti/reportsAccordi_studenti.aspx) conoscenza della lingua del Paese di destinazione secondo i requisiti linguistici posti dall'università ospitante e conoscere se l'offerta formativa è adeguata ai propri interessi e percorso formativo.

**Read carefully the Erasmus Plus Call** for more details on students who are allowed to apply, on selection criteria and on how to participate.

**View the destinations offered** by the Department to which your Study Area belongs that are listed in the different "*concorsi"* in **Esse**3 that are part of the general Call.

Careful choices among host universities should be made also referred to the disciplinary areas indicated in the agreements since in the Erasmus study plan "Learning Agreement" to be filled in, after destination assignment, you should include courses mainly related to the discipline/sindicated in the Call, the study cycle admitted for Erasmus mobility versus a certain destination and requested requirements. To this point, go the Erasmus agreements database https://unical.erasmusmanager.it/

studenti/reportsA ccordi\_studenti.aspx,

Moreover, before departure a good knowledge of the language of the country of destination is needed according to the language requirements of Host University and should also be aware that the courses offered in a certain University should fit your interests within proper course of study.

## **La candidatura on-line - On-line Application**

<span id="page-3-0"></span>Accedere ad ESSE3 per l'inserimento della candidatura on-line solo dopo aver letto completamente questa mini-guida, nonché il testo del Bando, le destinazioni e altre informazioni pubblicate ai link indicati in precedenza. **Attenzione:** una volta che si rende definitivo l'inserimento della propria candidatura elettronica non può più essere modificato, pertanto è fondamentale accertarsi bene sulle proprie scelte prima di bloccare frettolosamente la domanda. A riguardo si consiglia di lasciare la candidatura in status *"provvisoria*", quindi modificabile, per poi concluderla prima della data di scadenza del Bando. La domanda cartacea potrà essere stampata e conservata *ma non è necessario l'invio all'Università.*

#### **ATTENZIONE:**

**Prima di accedere al modulo della candidatura Erasmus Plus con i dati IDEM, verificate di avere un account abilitato ai servizi di rete Esse3 dell'Unical** <https://unical.esse3.cineca.it/Home.do>**.**

Inoltre, accertatevi che

- il vostro status di iscrizione sia quello richiesto dal bando Erasmus+, in caso di problemi, di fare riferimento all'Unità Servizi Didattici dell'Ateneo [\(servizididattici@unical.it\)](mailto:servizididattici@unical.it) per chiedere la registrazione in Esse3 dell'iscrizione in base al pagamento delle tasse, e solo successivamente accedere al modulo domanda;
- gli esami sostenuti siano registrati, entro la data di scadenza stabilita nel bando Erasmus e in caso di problemi di fare riferimento alla segreteria didattica del proprio dipartimento / CdS o al docente col quale l'esame è stato sostenuto affinché vengano immessi in Esse3 gli esami superati ma mancanti, e solo successivamente accedere al modulo domanda.

Gli esami superati saranno ritenuti validi esclusivamente a seguito della loro registrazione in Esse3. In casi eccezionali e da documentare attraverso apposita dichiarazione di motivazione da allegare obbligatoriamente alla domanda, è consentito autocertificare, attraverso apposito modulo su Esse3, insegnamenti superati ma non risultanti nella propria carriera.

Before accessing the Esse3 platform for on-line application you should carefully read this mini guide, as well as the text of the Call, the destinations and other information contained in the links indicated above. **Attention:** once you have definitively finished uploading your application you can no longer change it, so it is essential to make sure of choices before hastily closing it. In this regard, it is advisable to leave your application in the status **"provvisoria"** in order to be able to still change and complete it before the Call deadline. You may print and save your application, *but it is not necessary to send it to the University.*

#### **ATTENTION:**

**Before accessing the Erasmus Plus Application Form with IDEM data, check that you have an account enabled for Unical Esse3 Network Services** <https://unical.esse3.cineca.it/Home.do>**.**

Furthermore, check that

- your registration status is the one required by the Erasmus+ call, and in case of problems please refer to the "Unità Servizi Didattici" of the University [\(servizididattici@unical.it\)](mailto:servizididattici@unical.it) for the purpose of requesting registration in Esse3 on the basis of fees' payment, and only subsequently access the application form;
- passed exams have been recorded in Esse3 within the deadline established in the Erasmus call and in case of problems please refer to the department secretary office/CdS or to the teacher with whom you have taken the exam/s asking for the registration of the missing exam/s in Esse3 and only then access to the application form.

Exams passed are valid only if registered in Esse3. Nevertheless, in exceptional and motivated cases, to be documented, exams not resulting in your career may be self-certified by filling up the form available in the Esse3 system

Dal Portale dei Servizi Web ESSE3 dell'Università della Calabria, al seguente indirizzo [https://unical.esse3.cineca.it/Home.do,](https://unical.esse3.cineca.it/Home.do) è possibile accedere, dal "MENU" a destra, ai servizi dell'area riservata:

From the ESSE3 Web Services Portal of the University of Calabria, at the following address https://unical.esse3.cineca.it/Home.do, from the "MENU" on the right, you may access the services in the reserved area:

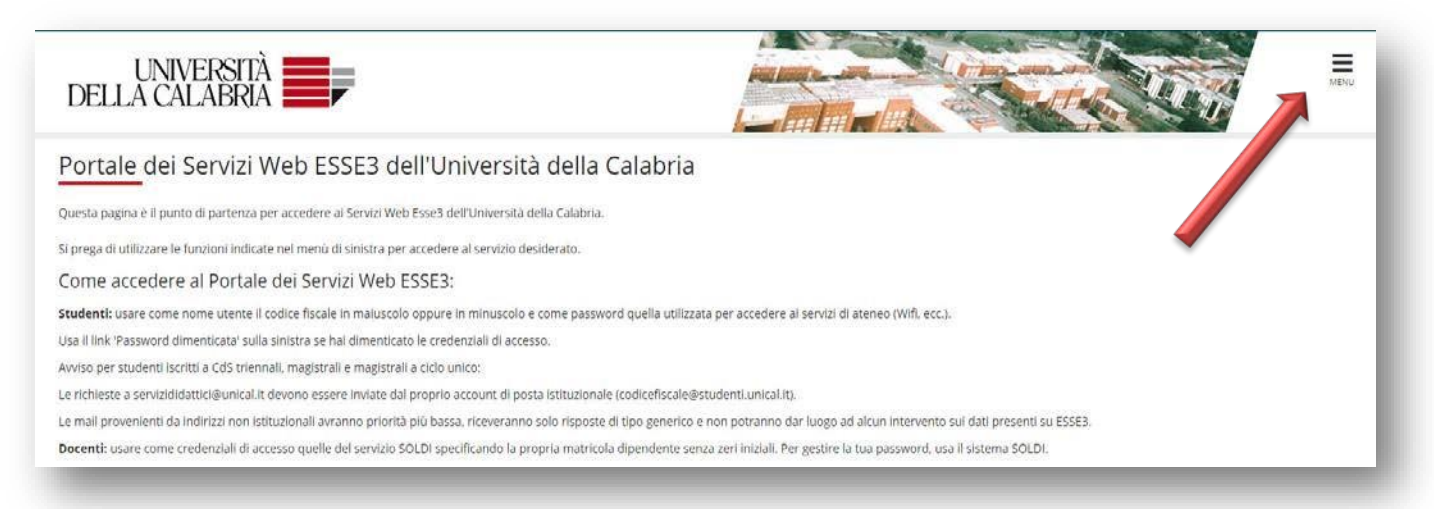

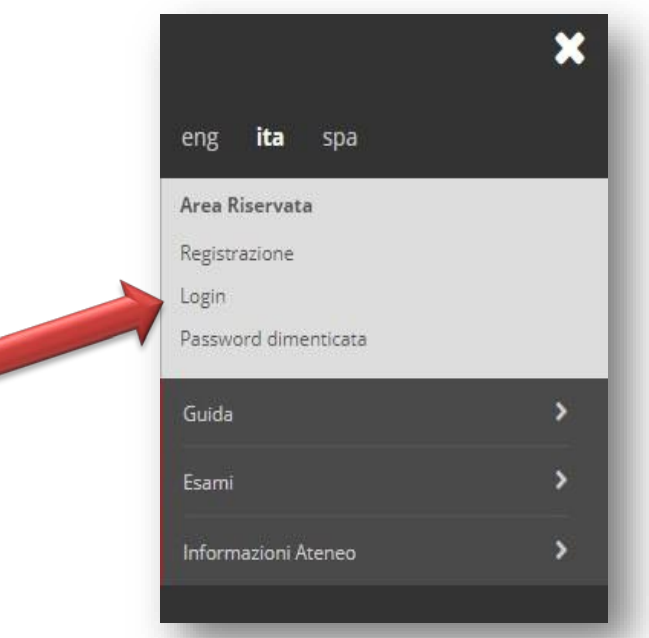

#### **Cliccate su "Login"**

Il sistema verificherà che abbiate i requisiti per presentare la domanda Erasmus+ e che le credenziali immesse siano corrette e in caso di verifica positiva, il sistema consentirà di accedere al modulo domanda.

In caso di verifica negativa del sistema, o non si è in possesso dei requisiti del bando per poter presentare la domanda e in tal caso apparirà la scritta "Utente non abilitato a presentare domanda"**,** oppure si è sbagliato a inserire le credenziali nel qual caso apparirà la dicitura "**la password immessa non è corretta"**.

#### Click the **"Login"** button

The system will verify that you have the requirements for submitting the Erasmus + application and that the login credentials entered are correct. In case of positive verification, the system will allow you to access the online application.

In case of negative verification by the system, if you do not meet the requirements of the call for

applications the following red text **"**utente non abilitato a presentare domanda", will appear, or if instead you entered the wrong access credentials a notification such as **"la password immessa non è corretta"** will appear.

In caso di password dimenticata, basta collegarsi [a https://unical.esse3.cineca.it/Home.do](https://unical.esse3.cineca.it/Home.do) e

cliccare su "password dimenticata". Riceverete la nuova password all'indirizzo e-mail che avete indicato nella registrazione on line.

In caso di problemi d'accesso alla candidatura inviare la segnalazione attraverso il sistema [https://helpdesk.unical.it](https://helpdesk.unical.it/) e attraverso e-mail a

[erasmus.outgoing@unical](mailto:armando.mazzulla@unical.it).it

insieme a:

- 1. Screenshot del messaggio automatico fornito dal sistema che evidenzia la natura del problema tecnico verificatosi, la data e l'ora esatta dell'accesso effettuato sul sistema;
- 2. cognome e nome, numero di matricola, dipartimento, corso di studi, livello di studio, anno attuale di iscrizione e recapito telefonico (n° cellulare).

**Non saranno prese in considerazione segnalazioni di problemi tecnici senza che ne sia stata fornita evidenza mediante Screenshot e neppure segnalazioni avvenute dopo la chiusura del sistema per la ricezione delle candidature.**

In case of forgotten password, just log in at <https://unical.esse3.cineca.it/Home.do> and click on **"password dimenticata"**. You will receive a new password by e-mail to the address indicated for online registration.

In case of access problems report them promptly through the system at [https://helpdesk.unical.it](https://helpdesk.unical.it/) and by E-Mail to [erasmus.outgoing@unical](mailto:armando.mazzulla@unical.it).it

- 1. attaching a Screenshot of the message provided by the system that highlights the nature of the technical problem, the exact date and time of access to the system;
- 2. indicating your surname and name, matriculation number, department, course of study, level of study, current enrolment year and cell phone number.

**Reports of technical problems will not be taken into consideration if screenshots are not provided and not even if reports are sent or received after the official closure time of the system.**

## *Accedi ai Bandi di Mobilità – Access the Call for Mobility*

## <span id="page-5-0"></span>**Seleziona il tuo bando - Select your Bando**

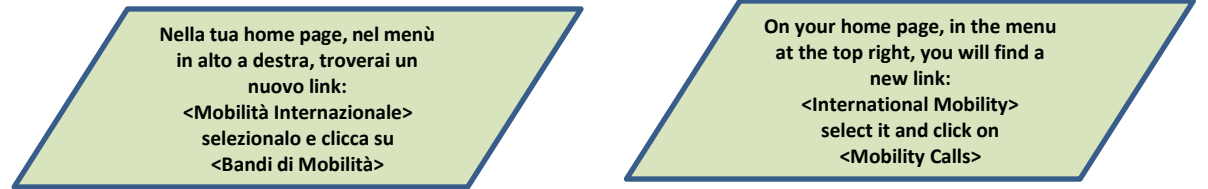

Nella videata successiva trovate l'elenco dei 14 bandi, uno per Dipartimento, selezionate il vostro cliccando, con la lente d'ingrandimento sulla destra dello schermo, su *<Dettaglio/Iscrizione>.* Da questa pagina è possibile effettuare l'iscrizione al bando eseguendo le varie fasi della candidatura.

In the following screenshot you will find the list of the 14 calls, one for each Department, you can select your call by clicking, with the magnifying glass on the right-hand side of the screen, on *<Dettaglio/Iscrizione>* and register for the call by completing the various phases of the application.

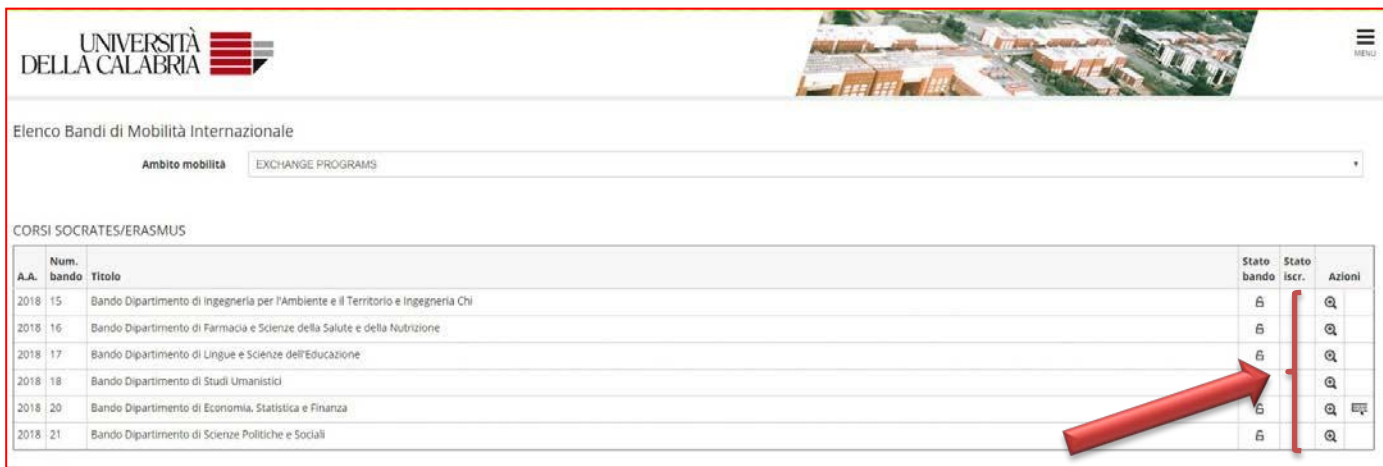

Nella *bacheca riepilogativa* sono riportate tutte le fasi della candidatura, le attività connesse che devono essere espletate e il loro stato.

**The summary table** shows all Application phases, connected activities that must be carried out and their status.

### **Verifica preventiva - Pre-checking**

<span id="page-6-0"></span>Prima di procedere alla compilazione della candidatura è necessario:

procedere, attraverso il link **"Verifica nel libretto gli esami registrati e autocertifica esami"**, al controllo degli esami registrati e presenti nel libretto per assicurarsi che sia tutto corretto

Before completing your application, you must necessary **check**:

"**Verifica nel libretto gli esami registrati e autocertifica esami"**, that exams are registered and included in your *libretto* and make sure that everything is correct.

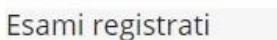

<u> 1 Verifica nel libretto gli esami registrati e autocertifica esami</u>

Torna in questa pagina per effettuare l'iscrizione ed eventuamente indica altri esami nel campo Dichiarazioni aggiuntive.

Qualora in carriera non dovessero essere presenti uno o più esami già sostenuti, sarà necessario indicarli nell'apposita sezione **"Attività didattiche per cui è stata compilata o è possibile l'autocertificazione"** (ricordando che tale procedura sarà ammessa solo in motivati casi di eccezionalità e che è necessario allegare autodichiarazione che spieghi chiaramente la necessità a ricorrervi):

If one or more exams already taken are missing in your career, indicate them in the appropriate section **"Attività didattiche per cui è stata compilata o è possibile l'autocertificazione**

(Please take note that self-certification is allowed only in exceptional and motivated cases to be documented and you should provide clear explanation for its use).

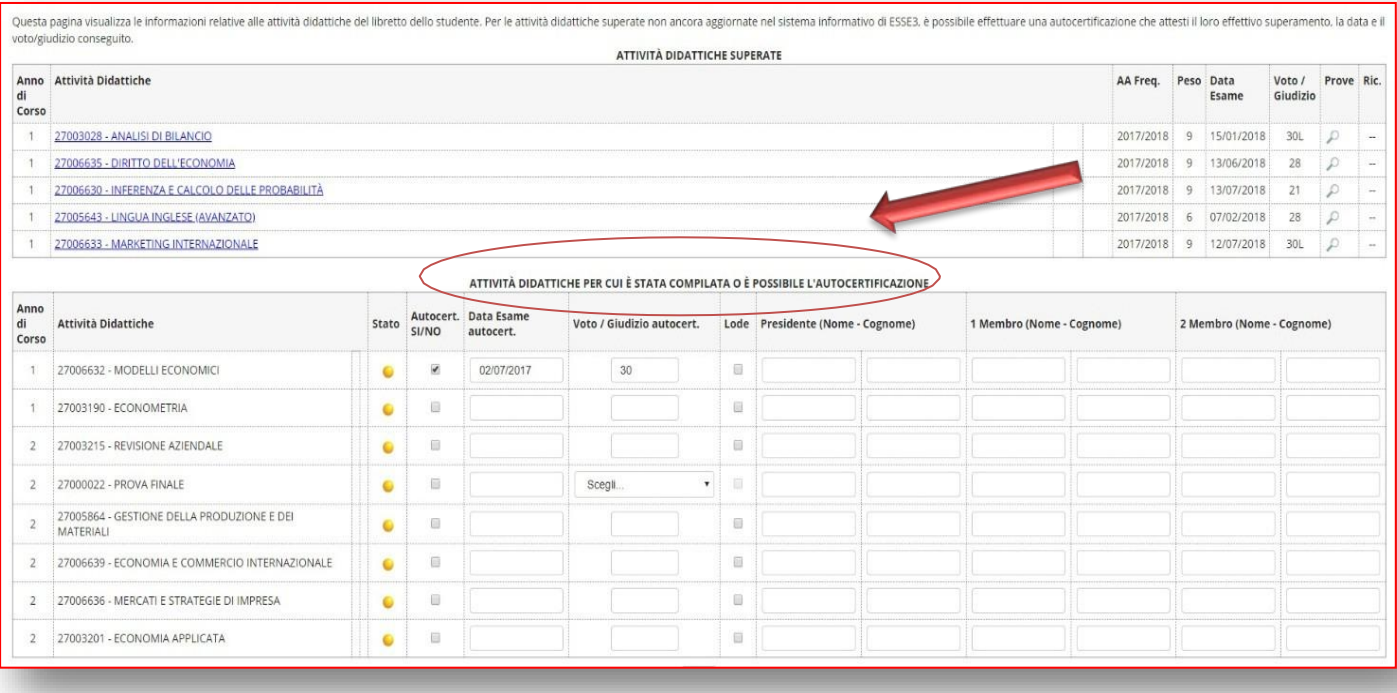

Una voltà effettuate le precedenti verifiche:

-se studente iscritto alla Laurea magistrale (biennale) dell'Unical ma con conseguimento della Laurea triennale in altro ateneo italiano o estero dovranno essere compialti obbligatoriamente, pena l'esclusione dal bando, i seguenti requisiti 1,2,3 e 4:

- 1. Anno di immatricolazione alla laurea di I livello (es. 2012)
- 2. Voto di laurea conseguito al I livello, eventualmente convertito in centodecimi (esempio 108; NOTA: usare il valore 113 per "110 e lode")
- 3. Durata legale del Corso di Studi di I livello (esempio: 3; NOTA: in casi di titolo di studio estero è necessario usare comunque valori interi)
- 4. Mese/anno di conseguimento del titolo di studio di I livello (esempio: 04/2018)

-se studente iscritto all'Unical al I o al II cliclo che ha beneficiato di altri periodi di mobilità nel medesimo ciclo dovrà compilare i requisiti 5,6 e 7.

5. Numero di mesi svolti precedentemente in Erasmus Studio o Traineeship (esempio: 6)

6. Anno accademico di partecipazione al Programma Erasmus Studio o Traineeship (esempio: 2016)

7. Nome dell'Università/Istituzione straniera ospitante

Following previous checking:

If you are a student enrolled at Unical in the Laurea Magistrale (two year duration) and you graduated in a Laurea Triennale (or other kind of Degree) in another University, also abroad, to avoid exclusion, you must fill in the following requirements 1,2,3 and 4:

- 1. year of enrolment in  $1<sup>st</sup>$  level Degree (example 2012);
- 2. vote/grade obtained possibly converted on the  $110^{th}$  scale (example 108; NOTE: use the value 113 for graduation *cum laude*/with distinction):
- 3. Legal duration of  $1<sup>st</sup>$  level Study Course (example: 3; NOTE: in case of foreign qualification it is necessary to use integer values anyway);
- 4. month and year of the  $1<sup>st</sup>$  level graduation (example: 04/2018)

- If you are a student enrolled at Unical in the  $1<sup>st</sup>$  and  $2<sup>nd</sup>$ Cycles and you have benefited from other periods of mobility in the same cycle you must complete requirements 5,6 and 7.

- 5. n° of months spent for Erasmus study or traineeship (example: 6);
- 6. academic year in which you participated in the Programme for Erasmus Study or Traineeship (example: 2016)
- 7. name of host University/Organisation

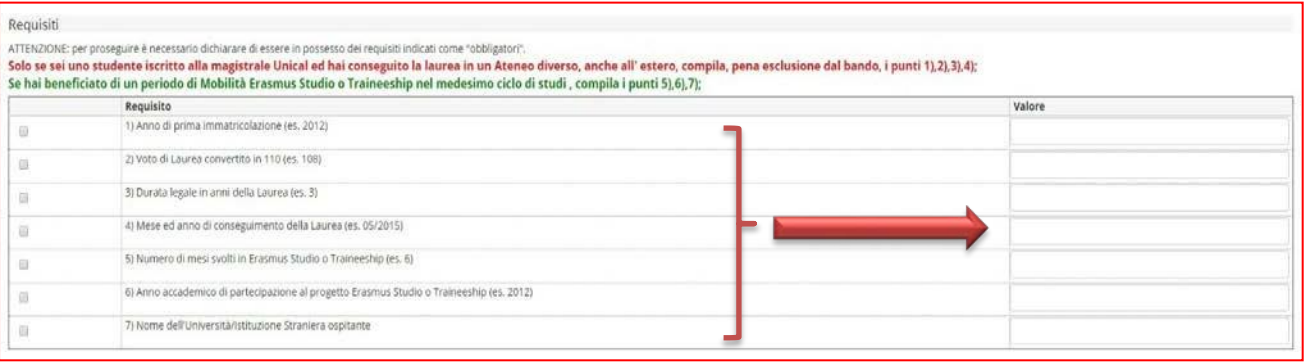

Nell'ultima schermata è possibile controllare il riepilogo dei dati immessi, qualora siano corretti cliccare su *<Conferma>* altrimenti clicca su *<Modifica>.* **Il pallino verde nello <Stato> indica che questa prima la fase è conclusa.**

In the last screen you can check the imputed data, and if it is correct, you may click on *<Conferma>* to confirm and go on, if not you can go back by clicking on *<Modifica> The green dot in the* **<Stato>** *indicates that you have finished filling in the 1 st phase of your application*

## **Compila candidatura - Fill in your Application**

<span id="page-8-0"></span>Prima di procedere alla compilazione del modulo on-line, gli studenti devono verificare i dati contenuti nell' "anagrafica" e eventualmente aggiornare il campo **"Recapito del domicilio"** (indirizzo completo di n° civico, telefono/cellulare, indirizzo di posta elettronica ecc.)

I dati anagrafici e esami svolti, ecc. degli studenti vengono estratti automaticamente da Esse3 per la selezione nell'ambito del bando Erasmus.

Viene, altresì visualizzata la lista delle destinazioni disponibili per il dipartimento di afferenza tra le quali operare la scelta delle sedi.

Before filling the on-line application, you should verify the existing data in the part "anagrafica" and for what concerns the field **"Recapito del domicilio"** please check if the home address (the one where you actually live is correct), otherwise put in the right address, street number, cell phone number and personal E-Mail address where to be reached easily.

Your personal and academic data is automatically extracted by Esse3 for the Erasmus+ Call for Selection. You can also see the list of available destinations related to each department in order to choose the ones you prefer.

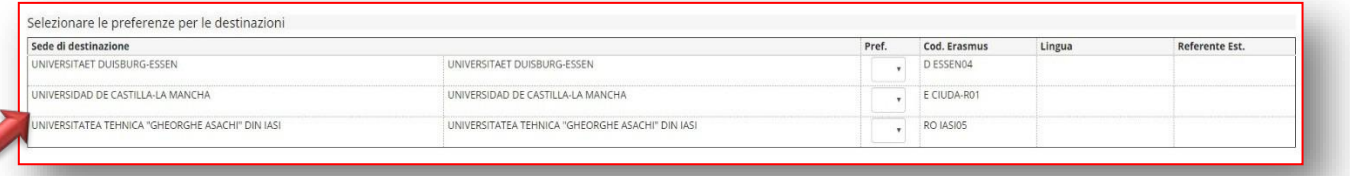

Prima di selezionare le sedi per le quali si desidera candidarsi, consultate attentamente la lista delle borse disponibili all'indirizzo

[https://unical.erasmusmanager.it/studenti/reportsAcco](https://unical.erasmusmanager.it/studenti/reportsAccordi_studenti.aspx) [rdi\\_studenti.aspx](https://unical.erasmusmanager.it/studenti/reportsAccordi_studenti.aspx)

Before selecting the destinations you prefer to apply for, carefully look at the list of agreements available at the link

[https://unical.erasmusmanager.it/studenti/reportsAcco](https://unical.erasmusmanager.it/studenti/reportsAccordi_studenti.aspx) [rdi\\_studenti.aspx](https://unical.erasmusmanager.it/studenti/reportsAccordi_studenti.aspx)

Nella scelta delle sedi, tramite menu a tendina, si esprimono da un minimo di una fino a tre preferenze, di cui la scelta <1> sarà quella che avrà priorità nella fase di effettiva assegnazione:

Through a drop-down menu, destinations are chosen and you may express preferences from a minimum of one to three, among which choice <1> will have priority for destination assignment:

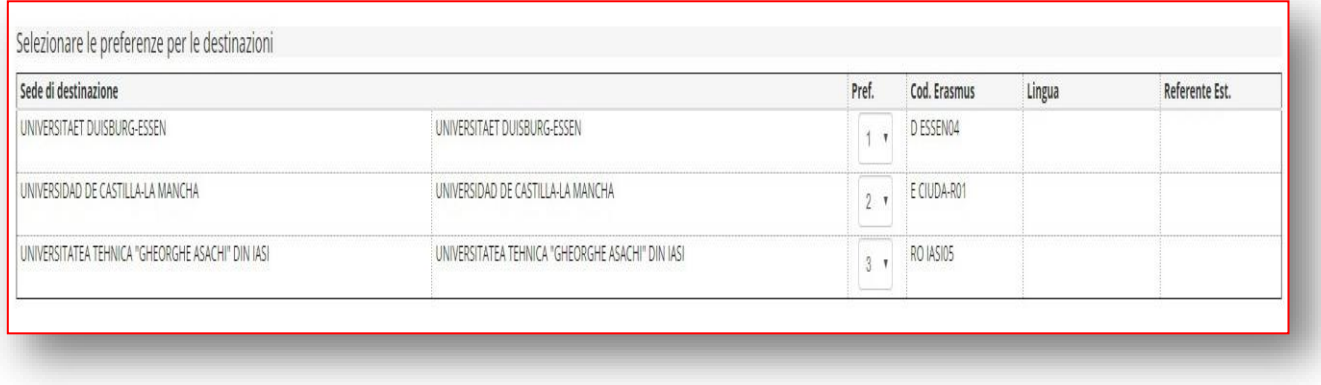

La lista delle sedi, ordinata per nome ateneo e codice Erasmus, riporta ulteriori importanti informazioni per ciascuna sede quali il numero delle borse, i mesi della borsa, il ciclo distudio della mobilità e il livello linguistico richiesto.

The list of destinations, ordered by university name and Erasmus code, contains further important information for each of them such as the number of scholarships, the months for each scholarship, the study cycle for mobility and required language level.

#### **Allegati - Attachments**

<span id="page-9-0"></span>**Per completare la candidatura al bando sono richiesti alcuni documenti da caricare, a seconda del proprio status (v. requisiti o autocertificazione esami). Si può caricare altresì la certificazione linguistica o altri documenti ritenuti necessari.** Tutti i file caricati dovranno essere in formato pdf. Per procedere cliccare sul link *<Inserisci allegato>,* selezionare il file e allegarlo alla domanda cliccando su *<Allega>*

**In order to complete your Application some documents should be attached if required and according to your status (see requirements on exams self-certification on page 8). You may also attach language certificates or other necessary ones.** All uploaded files must be in pdf format. To attach a document, click on the link *<Inserisci allegato>* then select the file and upload it by clicking on **<Allega>.**

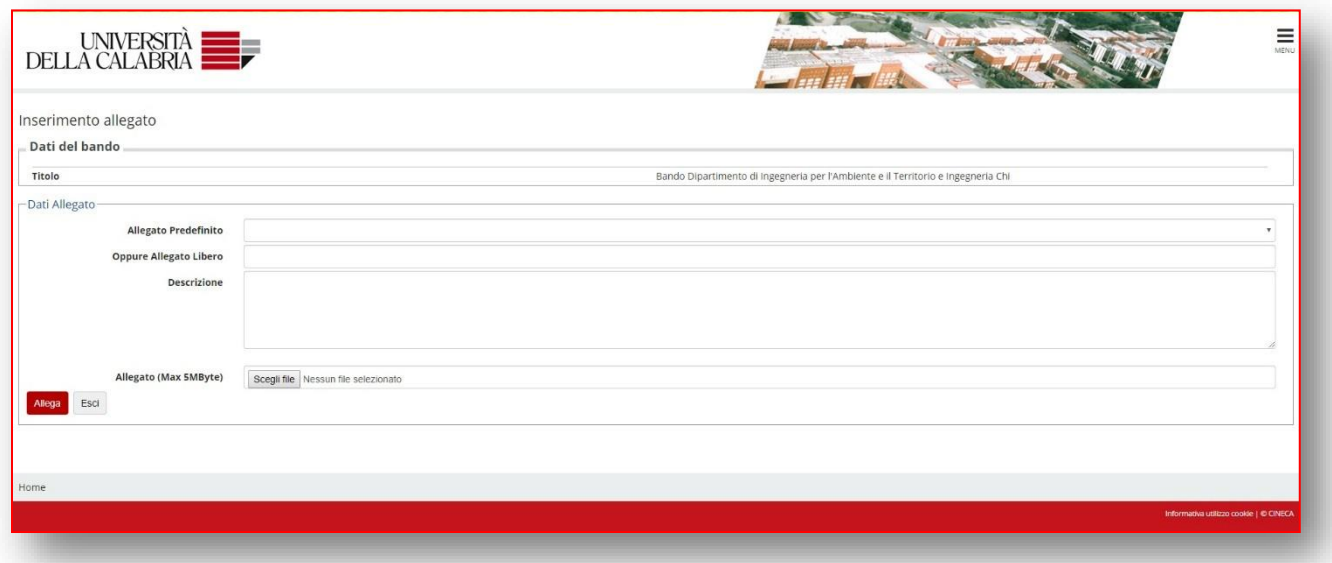

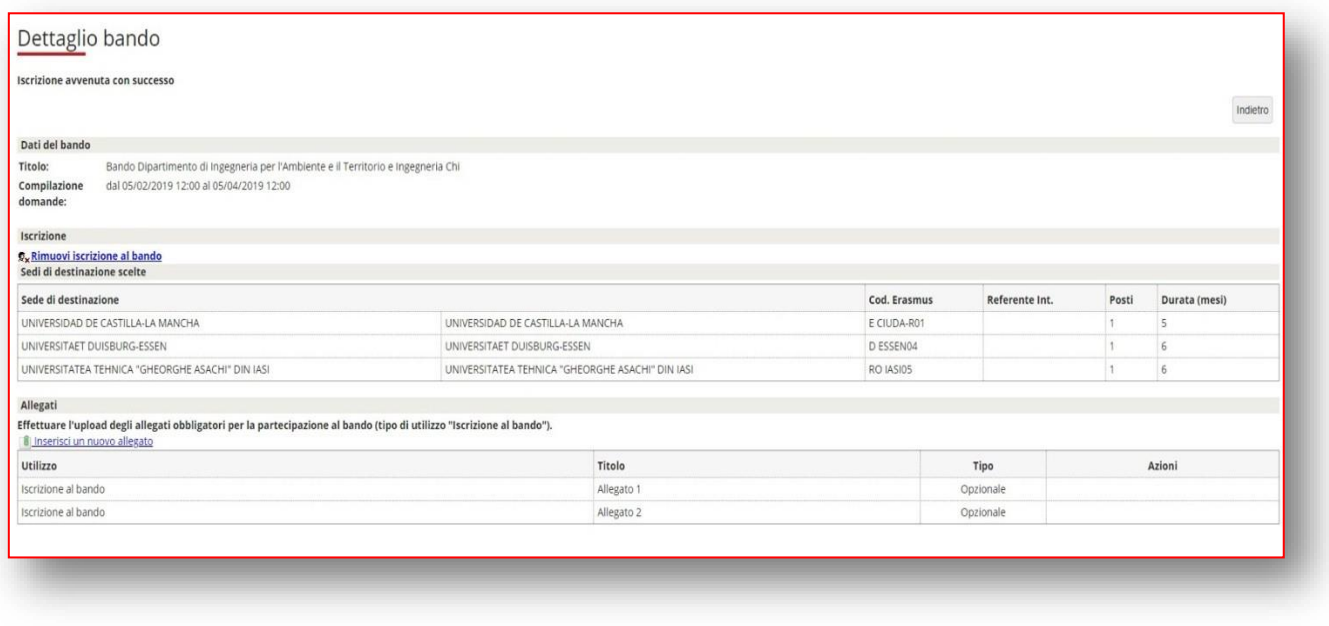

Nella schermata successiva sono rese visibili le icone per operare sugli allegati inseriti e già caricati nel sistema e le azioni di conferma candidatura o elimina candidatura o sposta nel cestino.

As indicated above in screenshot two you may use the icons to add attachments to your Application or even to delete the ones already loaded and move them to trash.

## <span id="page-10-0"></span>**Come confermare o non confermare la candidatura - How to confirm or not your**

### **Application**

La quarta fase è quella di verifica della correttezza dei dati immessi riepilogati nella schermata per eventuale conferma o non conferma dell'iscrizione al bando.

Qualora si desideri riprendere l'iscrizione successivamente si può cliccare sul tasto <indietro> e il pallino giallo nello status indicherà che la candidatura è ancora modificabile.

Qualora si desideri, invece, completare la fase quattro, dopo aver cliccato su *<conferma iscrizione e stampa definitiva>,* il pallino verde nello status indicherà l'avvenuta iscrizione ma è pur sempre consentito modificarla.

Qualora fosse necessario cancellare la propria domanda scegliere

RIMUOVI ISCRIZIONE AL BANDO

In the  $4<sup>th</sup>$  Phase you should verify that imputed data, summarised on the screen, is correct and then decide whether you want to confirm your application or not. If you decide to confirm it at a later stage, you can do it by clicking on the button <indietro> and then a yellow dot will indicate that the status of your application has returned to editable.

Instead, if you wish to complete the application you can do it by clicking on the button *<conferma iscrizione e stampa definitiva>,* the green dot in the status indicates that the application process is finished but it is still possible to modify it.

In case you need to delete your application, choose

RIMUOVI ISCRIZIONE AL BANDO

Attenzione una volta cancellata la propria domanda sarà comunque possibile inserirla nuovamente attraverso il pulsante *<Riattiva>*

Attention: if you delete your Application you may present it again by clicking on the *<Riattiva>* button.

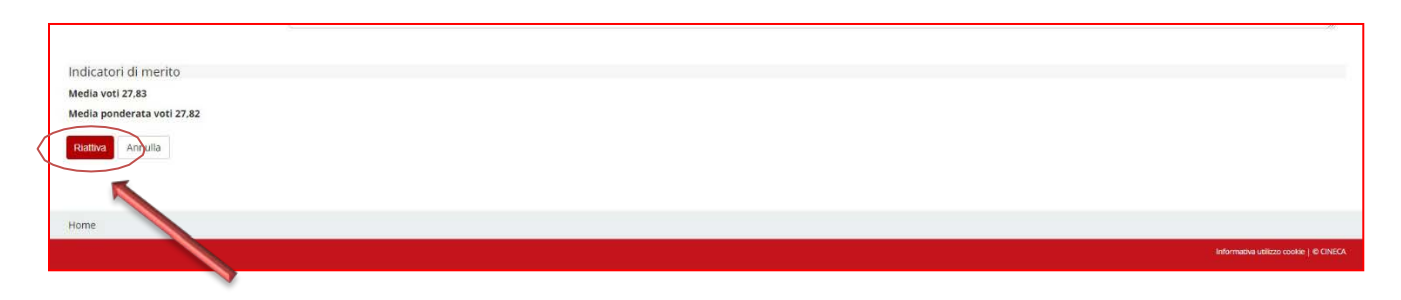

## **Graduatorie - Selection Lists**

#### <span id="page-11-0"></span>Al seguente indirizzo

[https://unical.erasmusmanager.it/stu](http://www.unical.it/portale/concorsi/)denti/saranno [pubblicate le graduatorie entro i 7 gg. successiv](https://unical.erasmusmanager.it/studenti/)i alla data di scadenza del bando. Tale pubblicazione avrà valore di notifica a tutti gli effetti ed ai candidati non verrà data ulteriore comunicazione in merito. **I vincitori saranno convocati, per la conferma della sede prescelta in fase di candidatura o per il cambio della stessa, secondo un calendario che sarà pubblicato, contestualmente alle graduatorie sui siti sopra indicati. I candidati assenti alle convocazioni, non opportunamente giustificati, saranno considerati rinunciatari alla borsa e senza possibilità di subentrare.**

Selection lists will be published, within 7 days after the Calls' deadline, on the following web site [https://unical.erasmusmanager.it](http://www.unical.it/portale/concorsi/)/studenti/ [Students will](https://unical.erasmusmanager.it/studenti/) be notified about their position exclusively through the lists published on the web and will not be given any further communication. **In order to confirm the destination chosen during the application phase or change it, winners will be summoned according to a calendar published on-line along with the selection lists. Candidates absent at convocations, not properly justified, will be considered renouncers to scholarships and without the possibility of taking over.**

## <span id="page-11-1"></span>**Procedure successive alla selezione e alla scelta della destinazione - Procedures after selection and destination choice**

#### Al seguente link

<https://unical.erasmusmanager.it/studenti/> è possibile reperire utili informazioni sulle procedure da espletare a selezione avvenuta e a seguito scelta destinazione.

<span id="page-11-2"></span>For information on Procedures after selection and destination choice go to the following link <https://unical.erasmusmanager.it/studenti/>

**Per informazioni e assistenza rivolgersi – For information and assistance refer to AREA INTERNAZIONALIZZAZIONE** e-[mail:](mailto:armando.mazzulla@unical.it) [erasmus.outgoing@unical.it](mailto:erasmus.outgoing@unical.it)